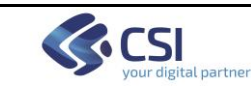

# **MANUALE DI UTILIZZO MODULI PSICOLOGI CURE PRIMARIE**

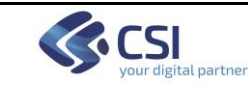

#### **INDICE**

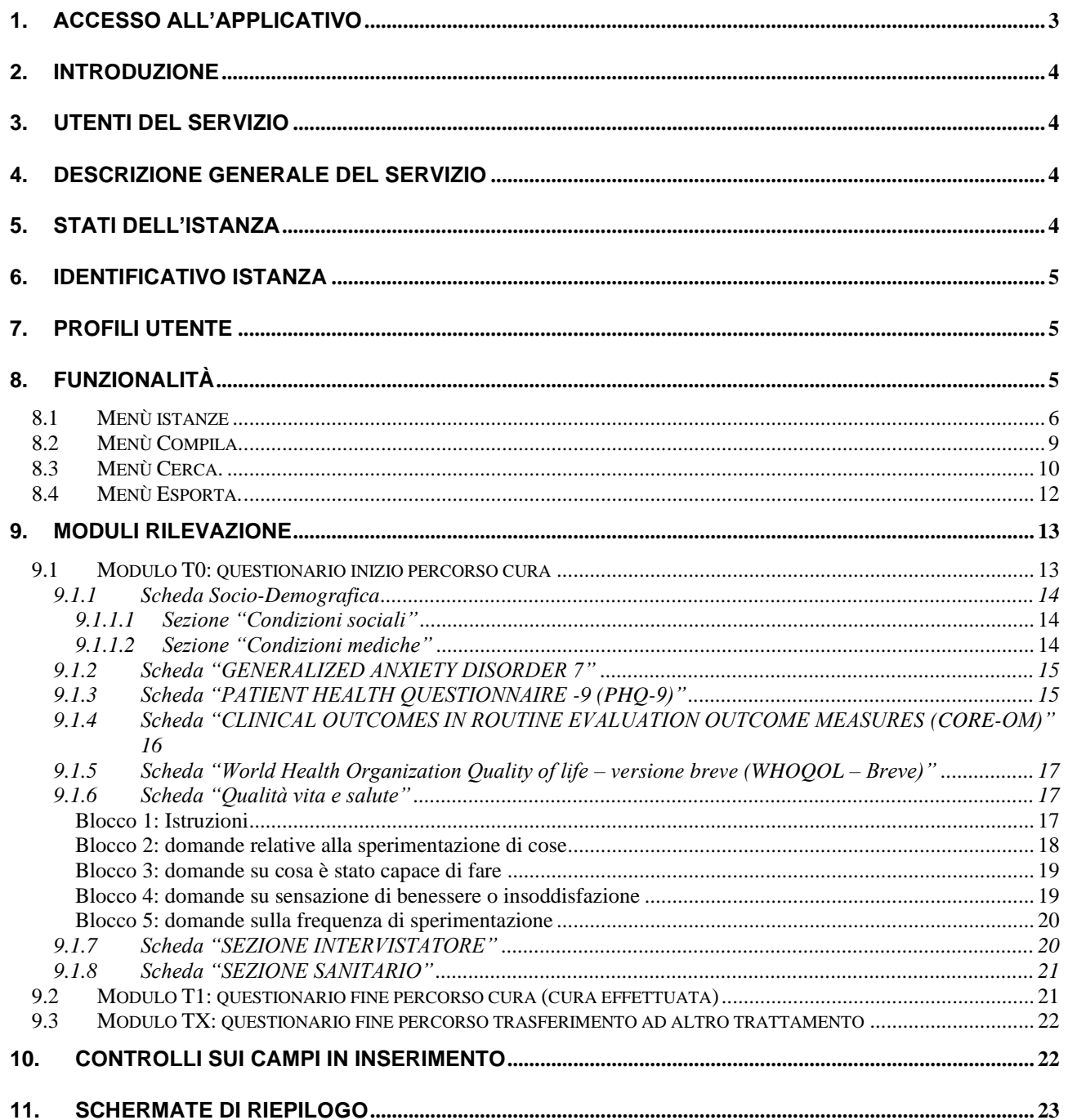

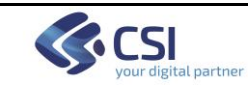

## **1. ACCESSO ALL'APPLICATIVO**

La url per il richiamo della pagina di accesso è: **<https://rupar-regionepiemonte-moon.csi.it/moonbobl/accesso/wrup>**

La pagina che compare è la seguente:

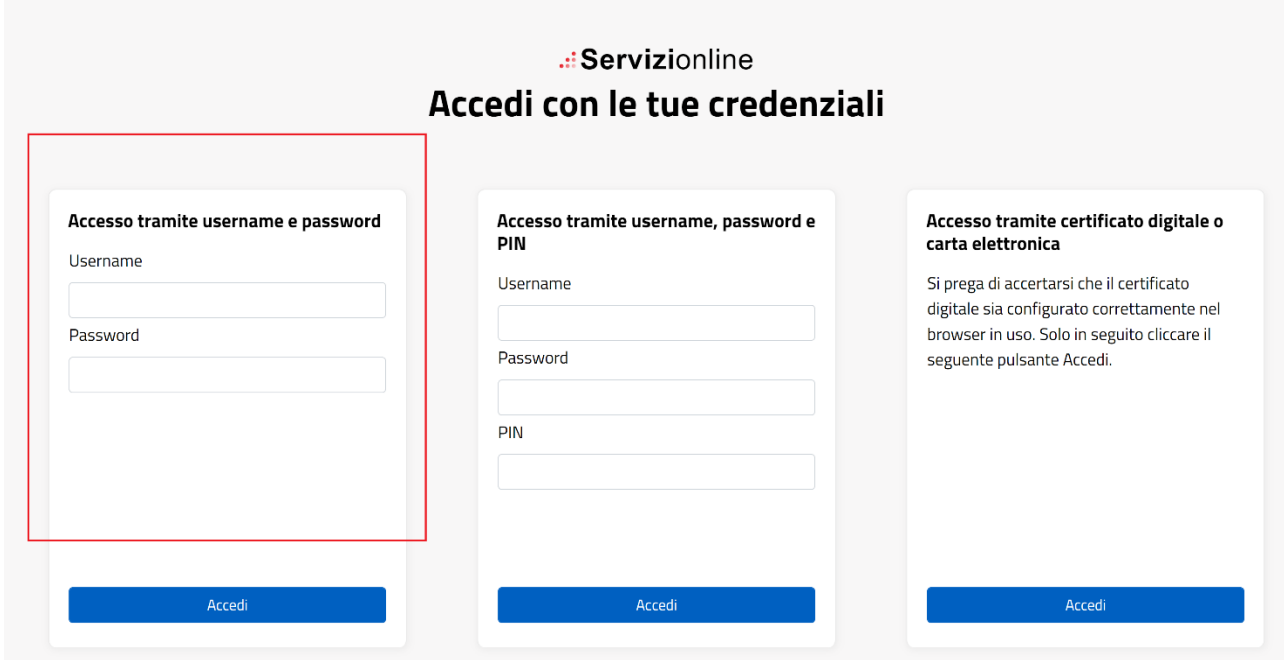

L'accesso all'applicazione avviene con Username e Password non è richiesto il PIN. Inserire le proprie credenziali Rupar e premere "Accedi".

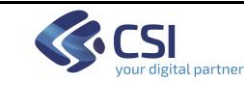

### **2. INTRODUZIONE**

Il presente documento riporta la descrizione dei moduli predisposti per la raccolta dei questionari somministrati ai pazienti oggetto di cure psicologiche primarie. Attualmente i form predisposti sono i seguenti:

- T0 modulo questionario iniziale
- T1 modulo questionario finale
- TX modulo questionario altre cure alternativo al T1

Gli insiemi di dati definiti come caratterizzanti ciascun modulo vengono detti istanze.

### **3. UTENTI DEL SERVIZIO**

I principali utilizzatori saranno gli psicologi delle ASL. Requisito fondamentale per utilizzare il servizio è quello di essere in possesso di credenziali Rupar, è inoltre necessario essere abilitati all'utilizzo dei moduli di raccolta dati.

### **4. DESCRIZIONE GENERALE DEL SERVIZIO**

Il servizio articolato in moduli consente la raccolta delle informazioni di carattere socio anagrafico e dello stato di salute/psicologico dei pazienti soggetti a cure psicologiche primarie. Gli utenti abilitati all'utilizzo del servizio, potranno caricare le informazioni raccolte durante il contatto con i soggetti secondo le modalità concordate.

#### **5. STATI DELL'ISTANZA**

Ciascuna istanza può assumere diversi stati:

- In Compilazione: quando è in fase di inserimento informazioni e non si è ancora raggiunto il completamento di un modulo
- BOZZA: quando è stata compilata e salvata, in attesa di un invio successivo
- DA INVIARE: quando è stata compilata e salvata ma non è stata né inviata né salvata come bozza
- INVIATA: quando è stata compilata ed inviata.

Di seguito i cambi di stato che un'istanza può subire:

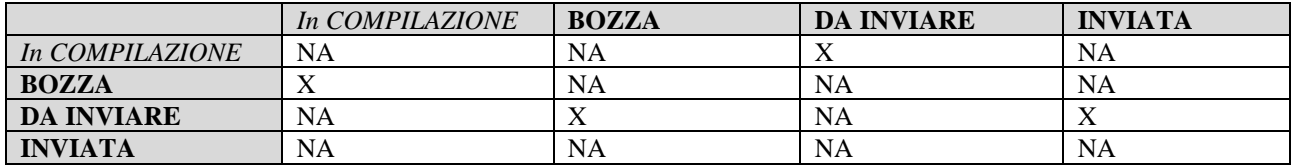

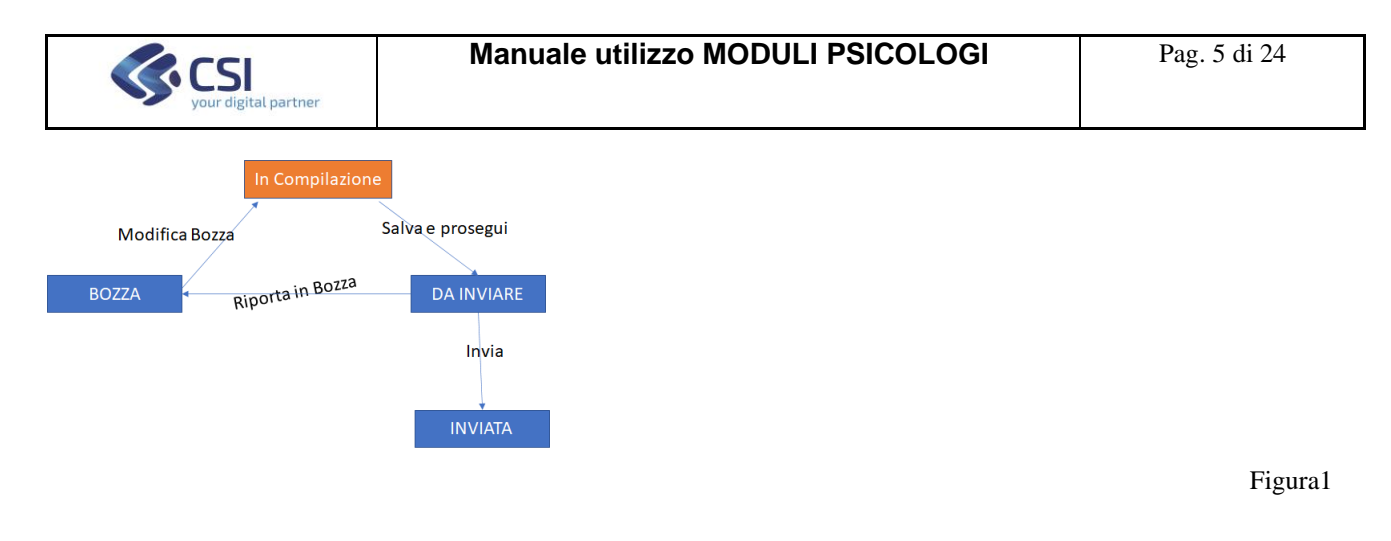

#### **6. IDENTIFICATIVO ISTANZA**

Ciascuna istanza viene contrassegnata, al momento dell'inserimento con un codice alfanumerico univoco. Esso è costituito dalle seguenti parti:

- 1. stringa "PSICOLOGI"
- 2. stringa identificativa del modulo; 0 per T0,1 per T1, X per TX
- 3. Progressivo numerico su 8 cifre (generato per ciascun modulo)

Mediante questo codice è possibile ricercare una determinata istanza nella sezione "Cerca" o individuare un'istanza di interesse all'interno di un elenco a video o csv.

*Importante: salvare l'identificativo dell' istanza relativo ai Moduli T0-T1 o T0-TX tra i dati anagrafici del paziente (sul sistema locale di gestione pazienti) per poter risalire ai questionari di un soggetto. L'applicativo non gestisce questa relazione, i moduli sono anonimi.*

### **7. PROFILI UTENTE**

E' definito un unico profilo applicativo:

• Profilo operatore avanzato: può inserire le istanze e modificare quelle in stato BOZZA, da INVIARE e INVIATE

Un profilo può essere associato ad un'unica ASL di riferimento. L'associazione è utilizzata per limitare la visibilità sulle istanze. Ciascun utente vedrà le sole istanze dell'ASL di appartenenza.

### **8. FUNZIONALITÀ**

Le funzionalità disponibili per i vari moduli sono suddivise in 4 voci di menù:

- Istanze
- Compila
- Cerca
- Esporta

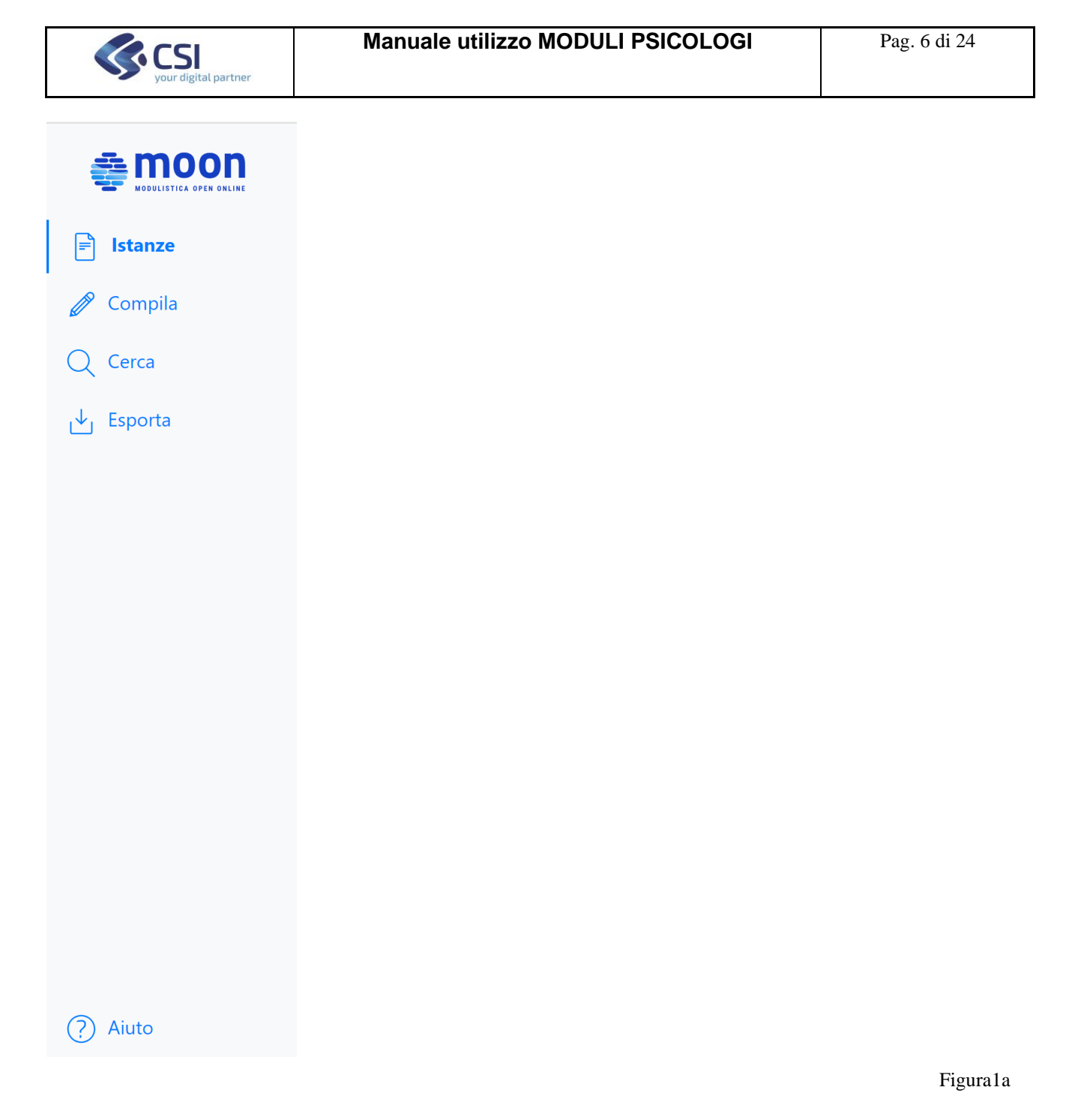

8.1 Menù istanze

Permette di consultare l'elenco delle istanze inserite, previa selezione dall'elenco "Seleziona un modulo" del valore relativo al modulo di interesse e di "Seleziona Filtro" (ASL di interesse/Riferimento).

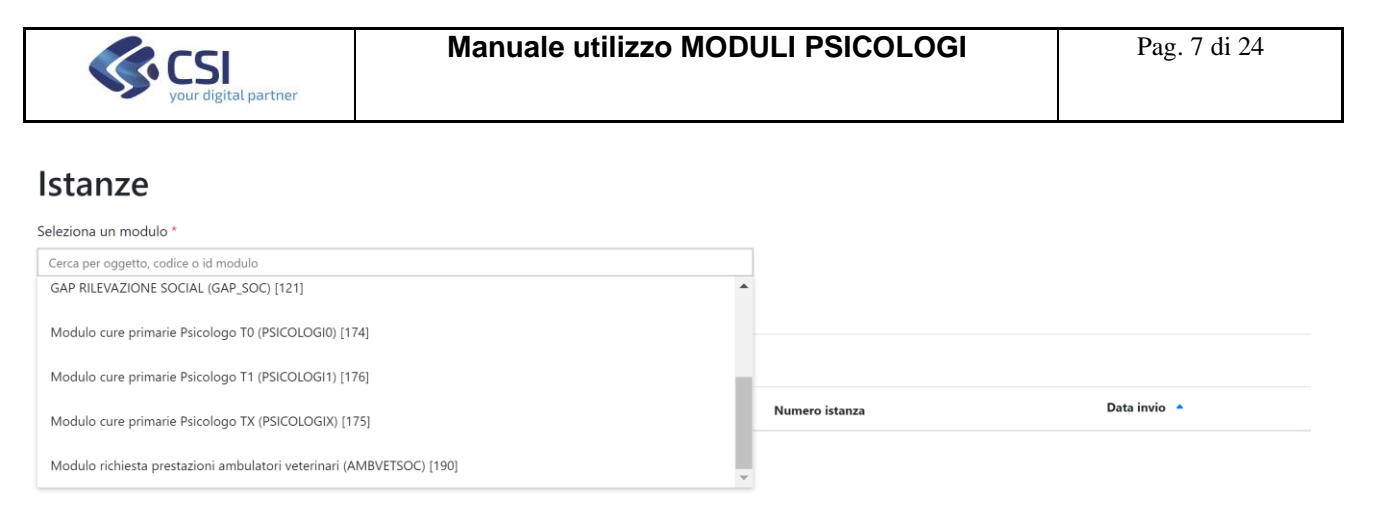

#### Figura2

## selezione del campo "Filtro" indicante l'ASL di riferimento:

#### Istanze

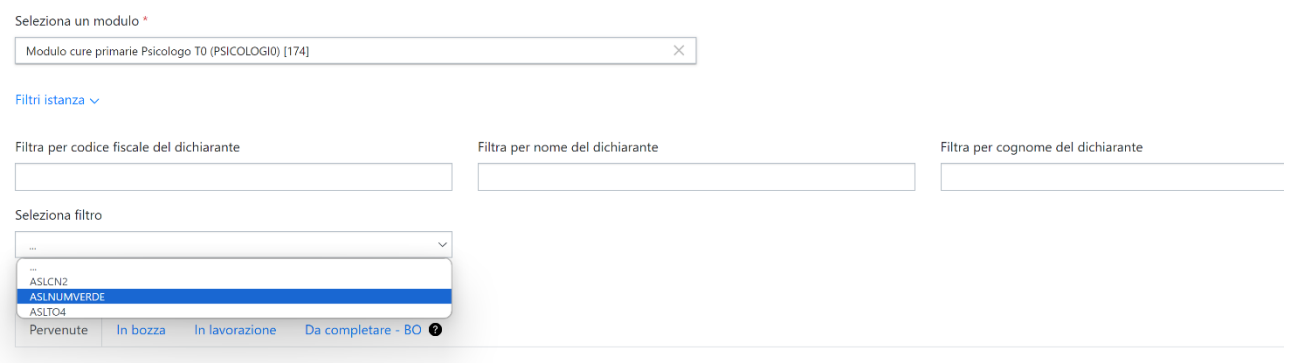

Figura3

Se presenti, vengono mostrate le istanze precedentemente inserite che si trovano in stato BOZZA, o DA INVIARE. Le istanze INVIATE saranno visibili solo dal menù Cerca.

## Istanze

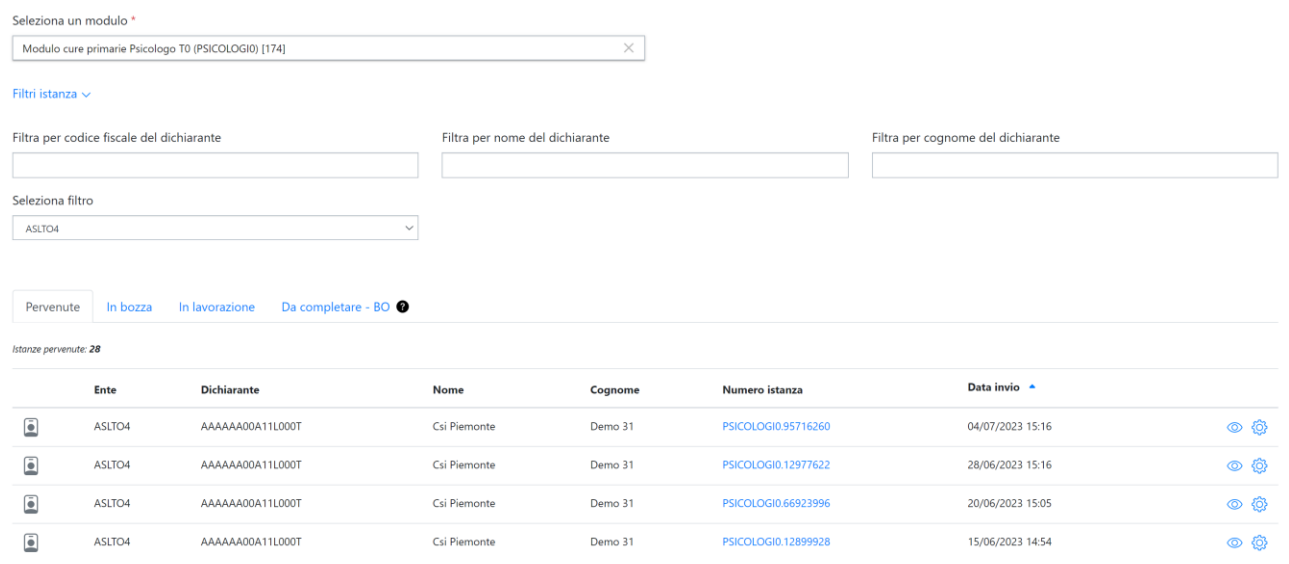

Figura4

Per le istanze in stato BOZZA è possibile compiere modifiche selezionando l'icona nella colonna Operazioni. Si accede alla form relativa al modulo scelto per modificare i dati e salvarli

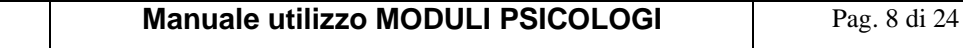

(bottone "Salva in bozza" o "Salva e prosegui" della "sezione sanitario" che conduce alla form di riepilogo vedi punto 10) o abbandonare le modifiche senza salvare ("Esci dal modulo" ritornando alla schermata analoga a quella di Figura5). E'anche possibile, eliminare un'istanza in stato

BOZZA agendo sull'icona  $\overline{w}$ . Verrà richiesta conferma all'operazione (vedi figura 4a) e si procederà poi con l'eliminazione (N.B. non sarà possibile recupere i dati una volta eliminati).

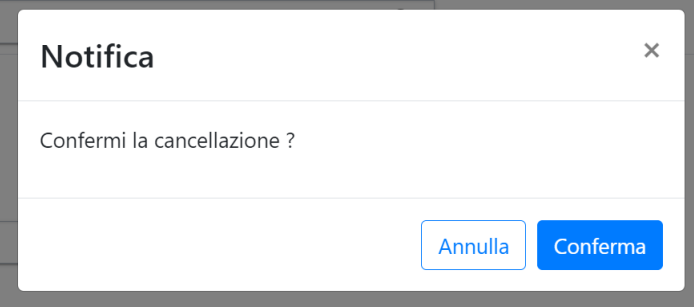

**ACSI** 

Figura4a

Per le istanze in stato DA INVIARE è possibile compiere delle variazioni premendo l'icona  $\circled{S}$ della colonna "Operazioni" di figura4. La pagina a cui si accede è la seguente:

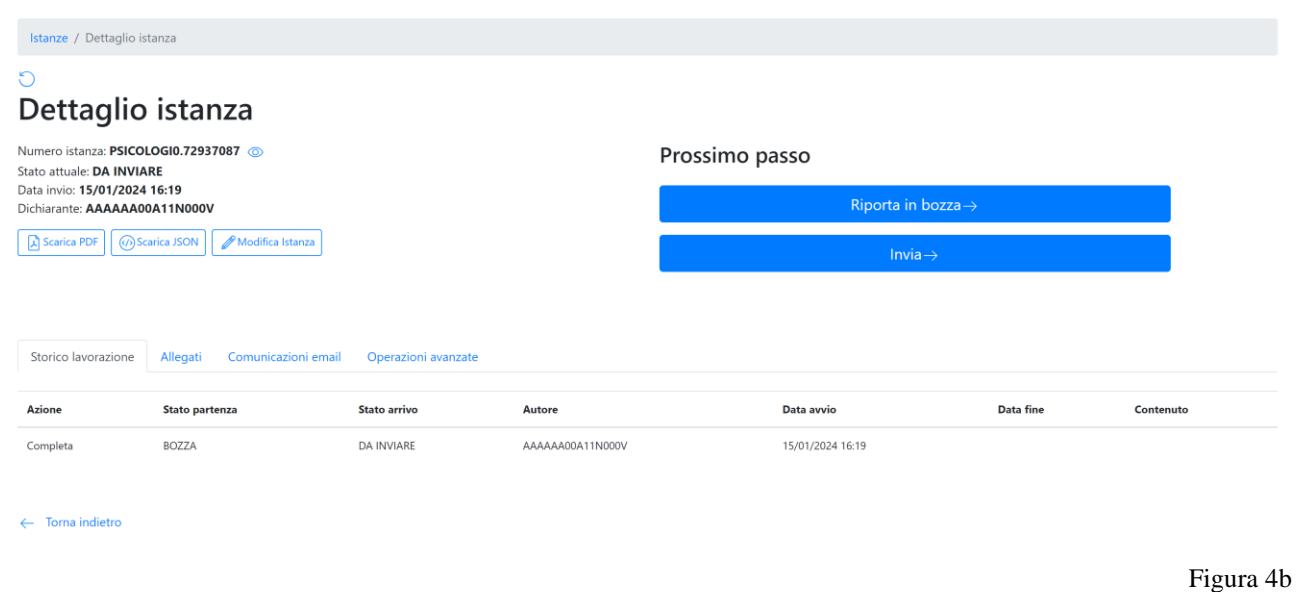

In alto a sinistra vengono riportati i Dati dell'istanza:

- Numero istanza: identificativo univoco dell'istanza inserita, vedi punto 5
- Stato attuale istanza
- Data invio: nel caso di stato BOZZA o da Inviare è la data di inserimento
- Dichiarante: identificativo di chi ha compiuto l'inserimento

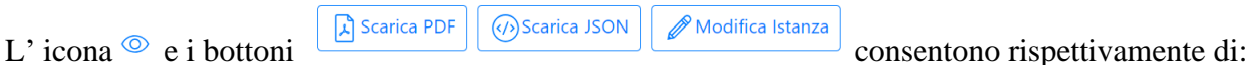

- visualizzare i dati dell'istanza (è possibile visualizzare i dati anche effettuando un click sul nome istanza PSICOLOGI0.87801267)
- generare un pdf riassuntivo dei dati dell'istanza
- generare un json contenete i dati dell'stanza (non usare)

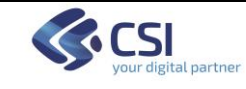

• modificare i dati dell'istanza (conduce alle form di inserimento/modifica modulo)

La voce "Storico lavorazione" mostra il "percorso" compiuto dall'istanza con i suoi cambi di stato. La voce Email, solo per le istanze in stato INVIATA, riporta i dati relativi all'invio email. La voce Allegati non è utilizzata.

Sul lato destro troviamo le possibili variazioni che può compiere l'istanza a livello di stato: Riporta in bozza mostra il seguente messaggio:

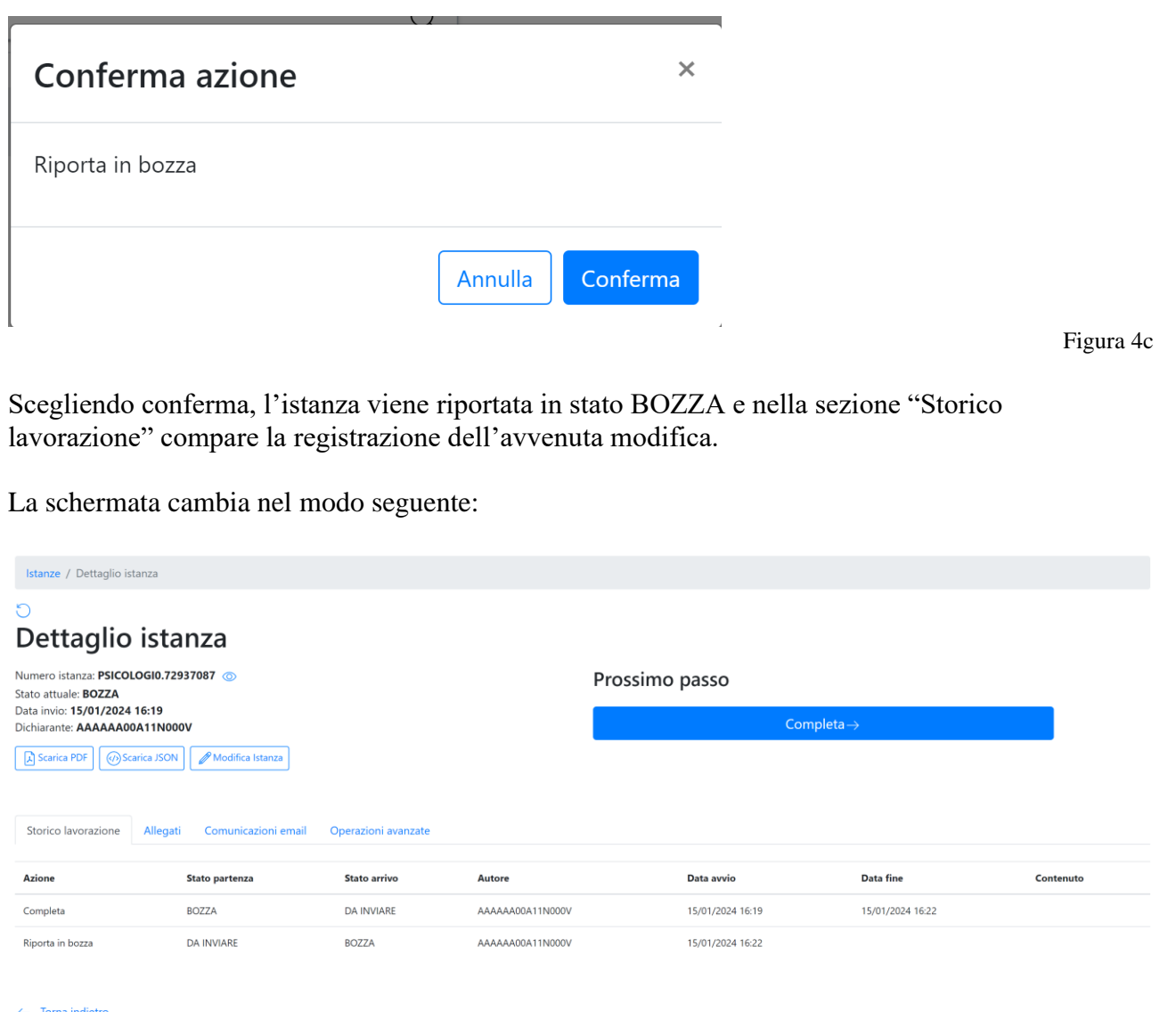

Figura 4d

A questo punto per inviare l'istanza NON scegliere l'opzione "Completa" ma Scegliere "Torna indietro", selezionare l'istanza ora in BOZZA e procedere con il salvataggio e poi, dalla pagina di riepilogo all'invio.

## 8.2 Menù Compila.

Consente di inserire nuove istanze. Inizialmente viene mostrata la seguente form:

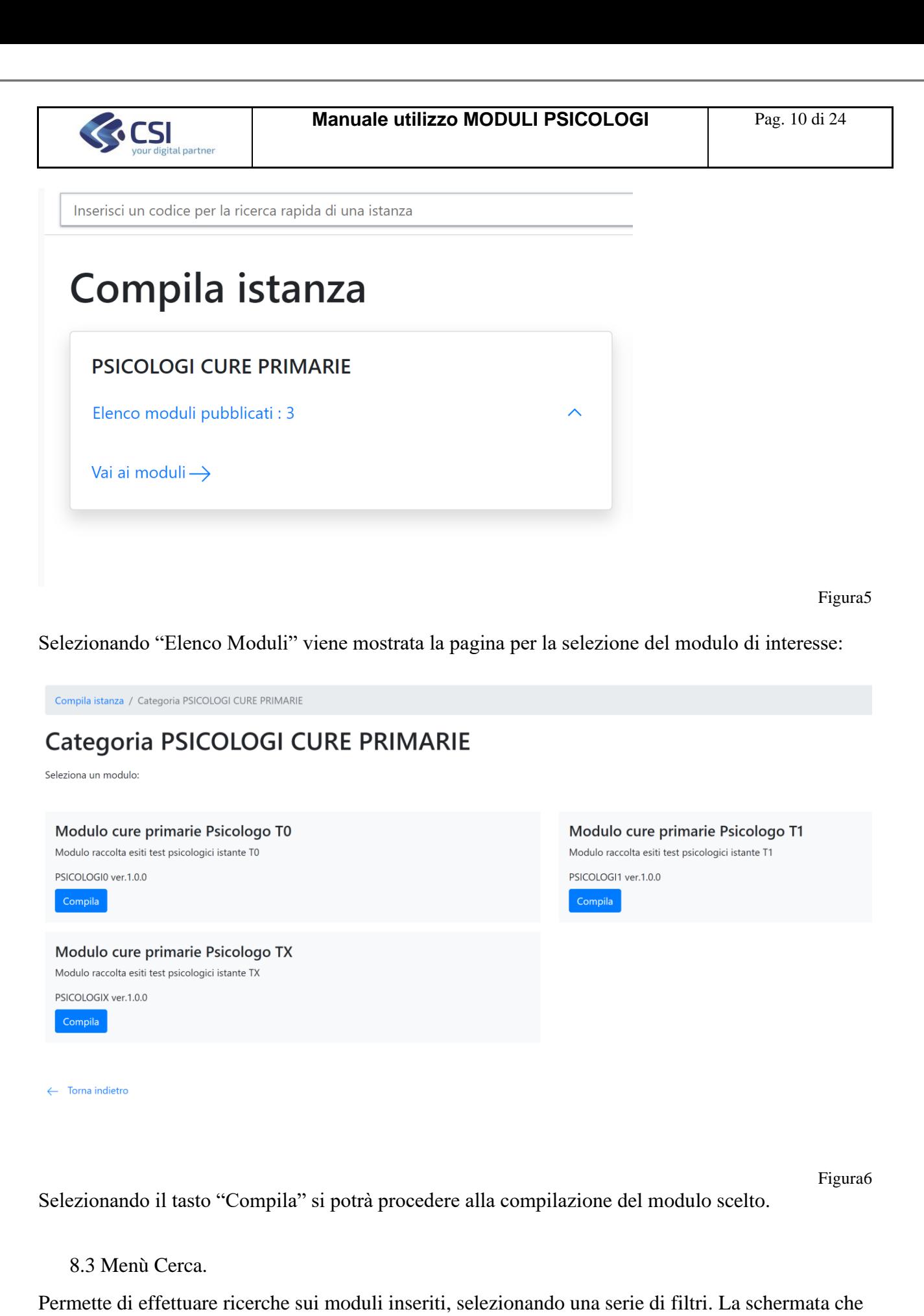

viene mostrata è la seguente:

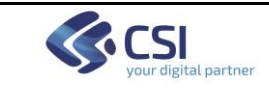

## Cerca istanza

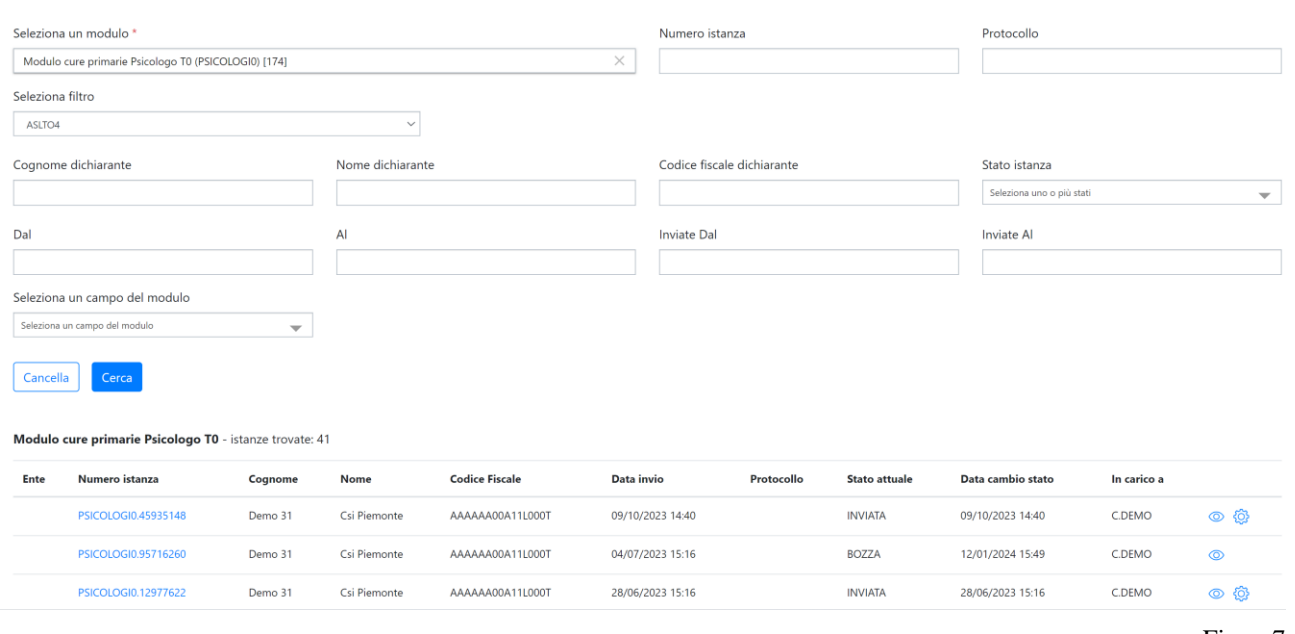

Figura7

E'necessario selezionare il modulo di interesse e l'ASL di riferimento.

Inserendo il codice dell'istanza è possibile effettuare una ricerca puntuale. La scelta di uno o più filtri porterà potenzialmente all'estrazione di un elenco di istanze. L'utente potrà o visualizzare il contenuto di un'istanza selezionando l'icona  $\circledcirc$  relativa alla riga di interesse o modificare i dati selezionando  $\overline{\mathbb{Q}}$  e accedendo ad una pagina del tipo seguente:

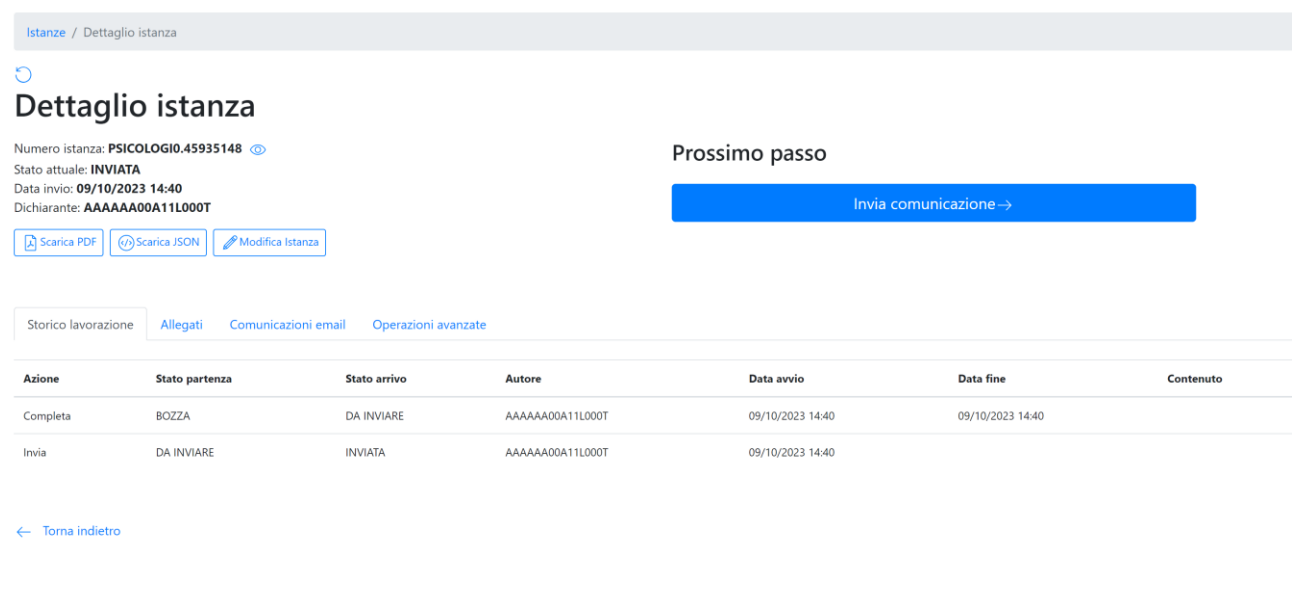

Figura7'

Agendo sulla *Modifica* Istanza si accederà ai dati del modulo e si potrà procedere con le variazioni, al momento del salvataggio verrà data la possibilità di inserire un testo di commento per tenere traccia delle variazioni effettuate e/o del motivo della modifica, la form che verrà presentata è la seguente:

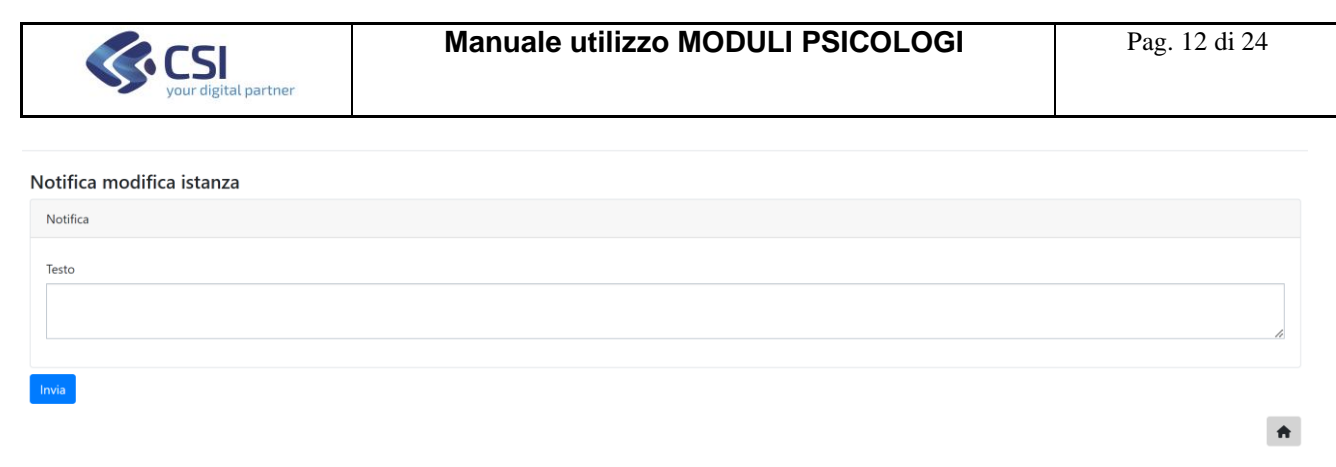

Premendo "Invia" la nota verrà salvata e le modifiche saranno salvate. I commenti eventualmente inseriti potranno essere visualizzati nella sezione "Storico Lavorazione" (figura 7') agendo sulle icone  $\bullet$ .

| Storico lavorazione<br>$\sim$ |                |                |                  |                  |                  |           |
|-------------------------------|----------------|----------------|------------------|------------------|------------------|-----------|
| Azione                        | Stato partenza | Stato arrivo   | Autore           | Data avvio       | Data fine        | Contenuto |
| Completa                      | <b>BOZZA</b>   | COMPLETATA     | AAAAAA00A11L000T | 31/05/2023 13:43 | 31/05/2023 13:43 |           |
| Invia                         | COMPLETATA     | <b>INVIATA</b> | AAAAAA00A11L000T | 31/05/2023 13:43 | 31/05/2023 15:03 |           |
| Modifica d'ufficio            | INVIATA        | <b>INVIATA</b> | AAAAAA00A11L000T | 31/05/2023 15:03 | 31/05/2023 15:09 |           |
| Modifica d'ufficio            | INVIATA        | <b>INVIATA</b> | AAAAAA00A11L000T | 31/05/2023 15:09 |                  |           |

Figura7'''

## 8.4 Menù Esporta.

Consente di effettuare ricerche sui moduli inseriti, ed estrarre i risultati in formato csv. Questa funzionalità sarà utilizzata principalmente dagli operatori del Csi per estrarre periodicamente i dati da trasferire all'università. La scherma iniziale è la seguente:

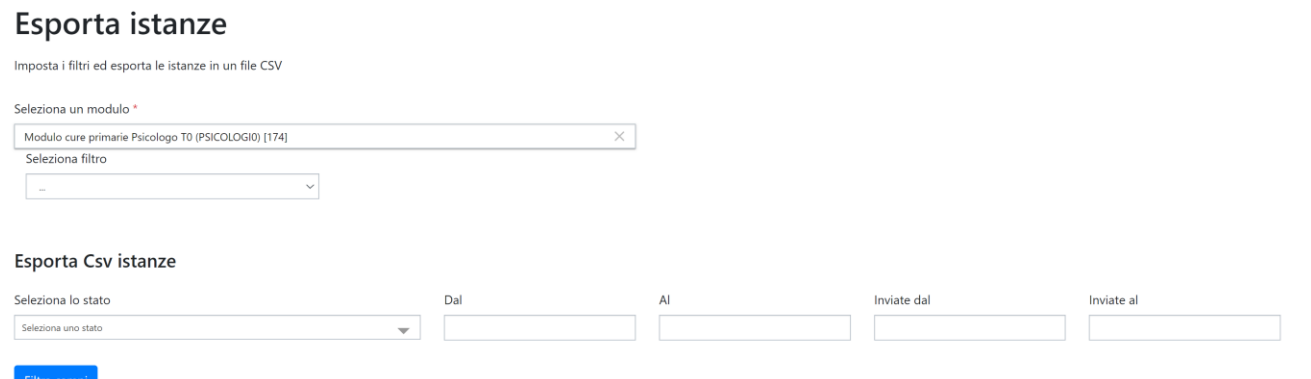

Figura7a

Selezionare il modulo di interesse e l'ente, specificare eventuali filtri quindi premere "Filtra campi". La schermata diventerà la seguente:

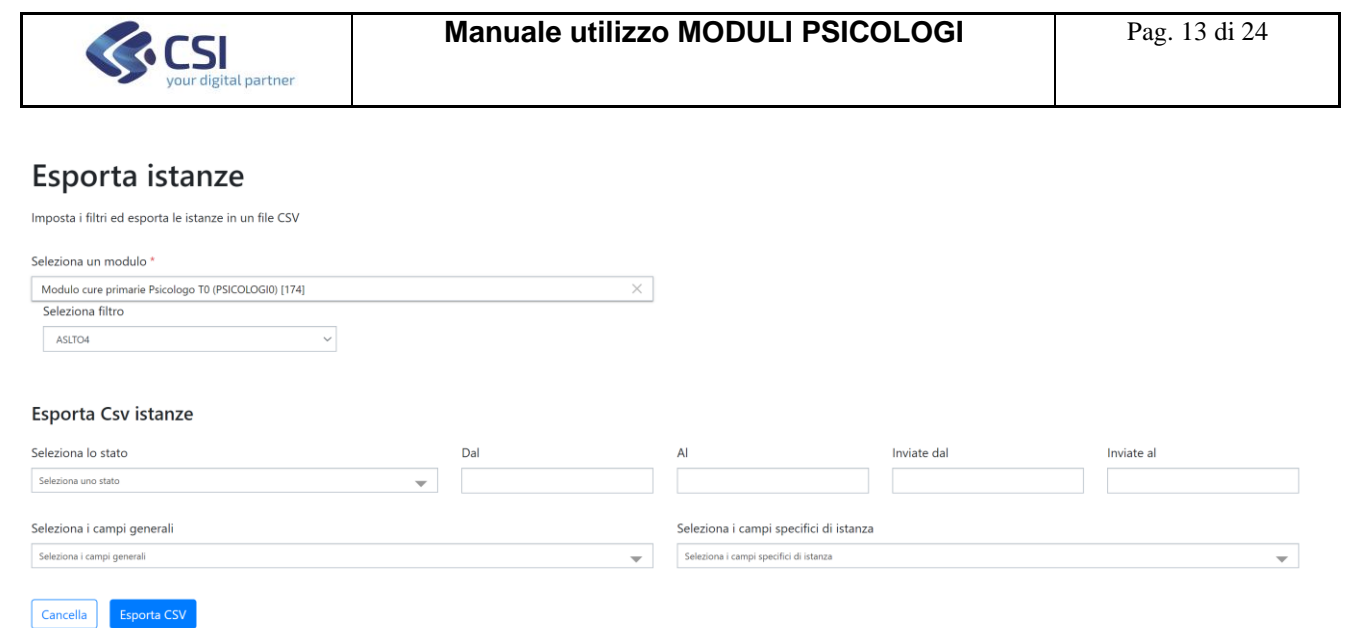

#### Figura7b

#### Premendo "Export Csv" sarà possibile effettuare il download dei dati estratti in formato csv.

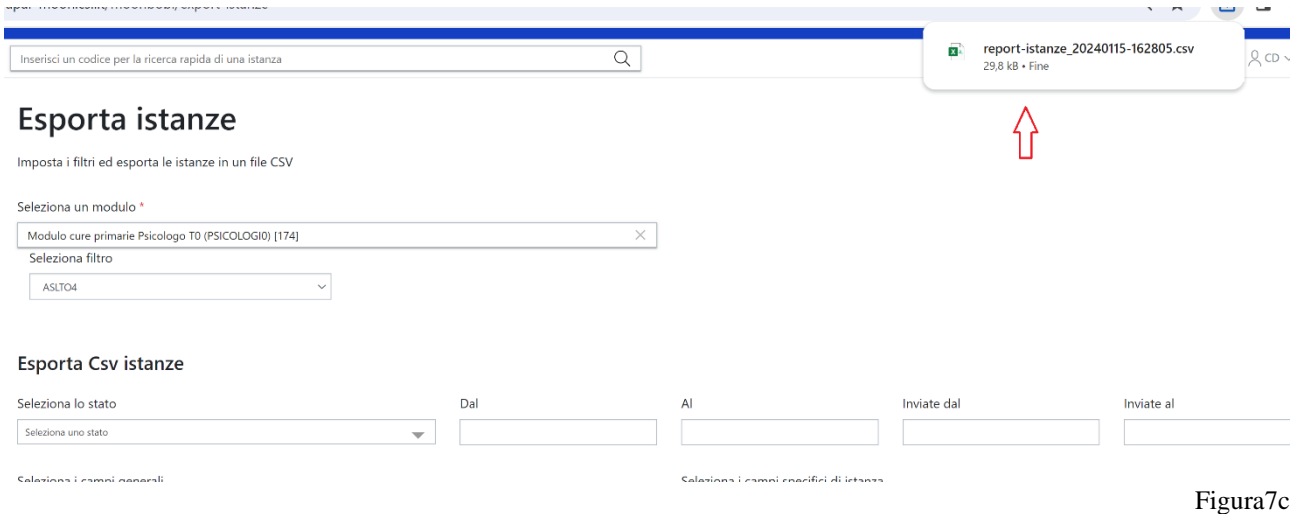

N.B: Immagine riferita a browser Chrome.

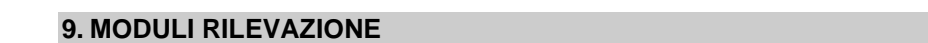

Segue una descrizione dei moduli disponibili.

N.B. I campi contrassegnati con "\*" sono obbligatori. La selezione di alcuni valori dalle liste di scelta come ad esempio "Altro" dà la possibilità di aggiungere indicazioni mostrando un campo aggiuntivo che può essere libero o a scelta vincolata.

9.1 Modulo T0: questionario inizio percorso cura

Modulo composto dalle seguenti sezioni:

- Scheda Socio-Demografica
- GENERALIZED ANXIETY DISORDER 7
- PATIENT HEALTH QUESTIONNAIRE-9 (PHQ9)

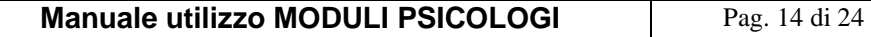

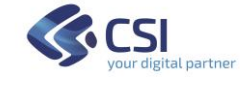

- CLINICAL OUTCOMES IN ROUTINE EVALUATION–OUTCOME MEAURES (CORE-OM)
- World Health Organization Quality of life versione breve (WHOQOL-Breve)
- Qualità vita e Salute
- SEZIONE INTERVISTATORE
- SEZIONE SANITARIO

## 9.1.1 Scheda Socio-Demografica

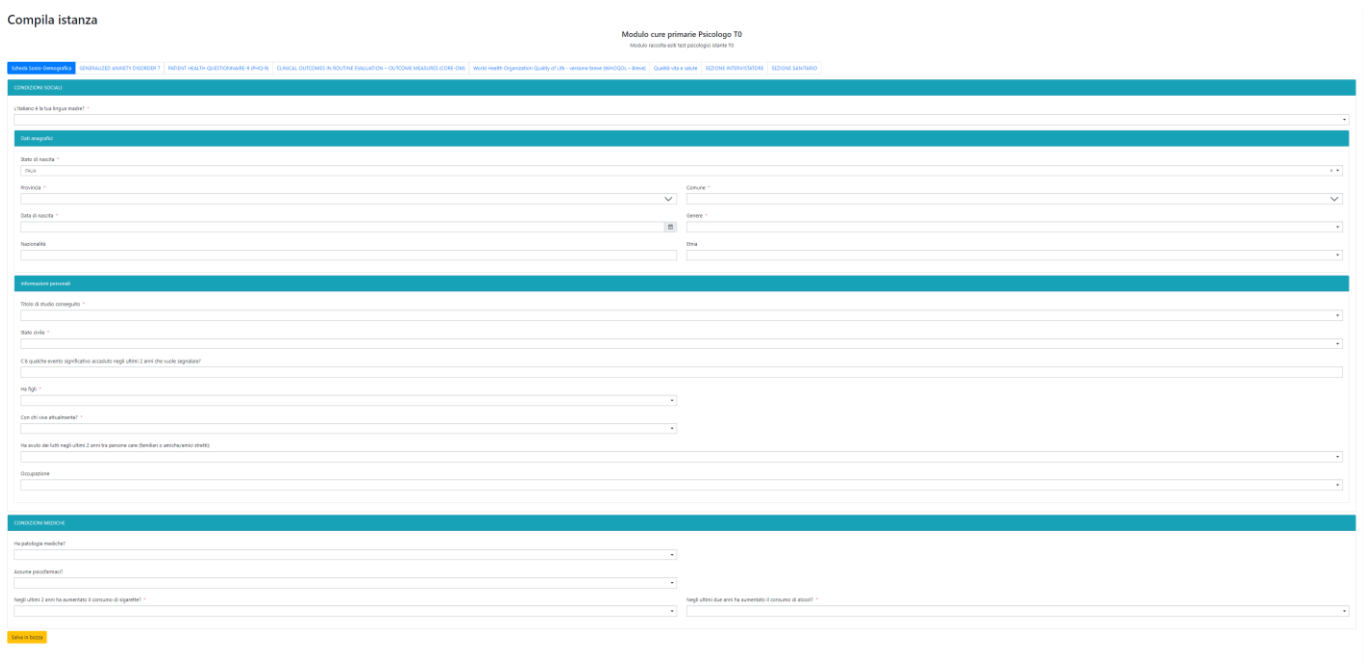

Figura8

*9.1.1.1 Sezione "Condizioni sociali"*

Contiene le sottosezioni:

- Dati anagrafici
- Informazioni personali

Ciascuna con una serie di informazioni

*9.1.1.2 Sezione "Condizioni mediche"*

Il bottone "Esci dal modulo" consente di ritornare alla pagina di Figura5 senza salvare eventuali modifiche.

Il bottone "Salva in bozza" consente di salvare i dati inseriti nella schermata in modo da poter riprendere la compilazione in un momento successivo.

Il bottone "Successivo porta alla form di Figura9:

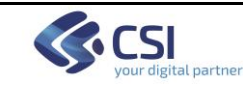

## 9.1.2 Scheda "GENERALIZED ANXIETY DISORDER 7"

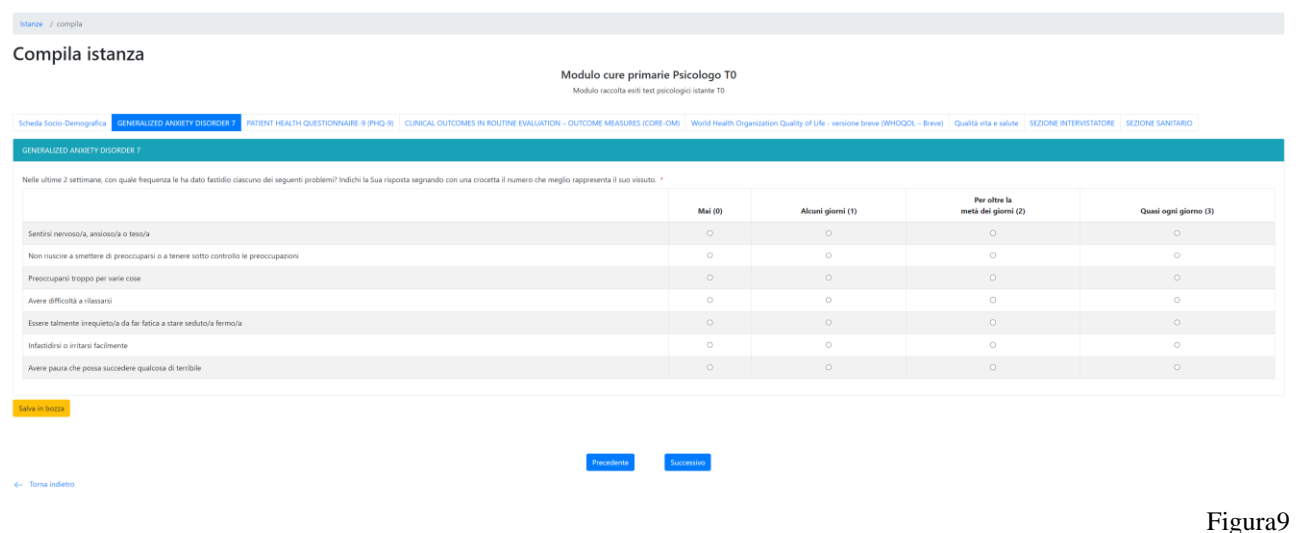

Mostra una tabella contenete le 7 domande relative alla rilevazione, obbligatorio rispondere a tutte le domande per poter procedere.

Il bottone "Esci dal modulo" consente di ritornare alla pagina di Figura5 senza salvare eventuali modifiche.

Il bottone "Precedente" riporta alla form Figura8.

Il bottone "Successivo" porta alla form di Figura10

Il bottone "Salva in bozza" consente di salvare i dati inseriti nella schermata in modo da poter riprendere la compilazione in un momento successivo.

## 9.1.3 Scheda "PATIENT HEALTH QUESTIONNAIRE -9 (PHQ-9)"

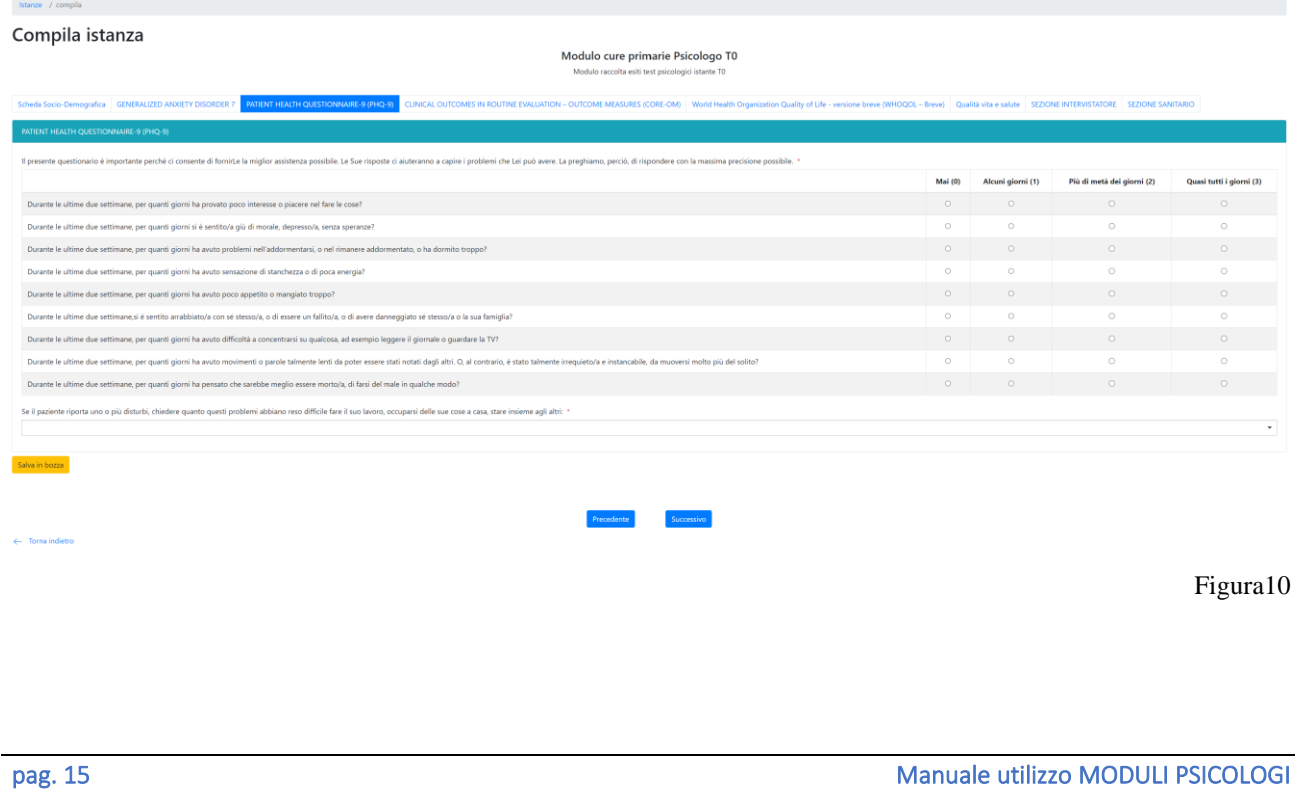

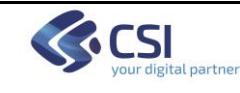

Mostra una tabella contenete le 9 domande relative alla rilevazione, obbligatorio rispondere a tutte le domande per poter procedere. Se ad almeno una domanda non si risponde "Mai (0)" sarà obbligatorio rispondere anche alla domanda che apparirà a fondo tabella.

Il bottone "Esci dal modulo" consente di ritornare alla pagina di Figura5 senza salvare eventuali modifiche.

Il bottone "Precedente" riporta alla form Figura9.

Il bottone "Successivo" porta alla form di Figura11

Il bottone "Salva in bozza" consente di salvare i dati inseriti nella schermata in modo da poter riprendere la compilazione in un momento successivo.

## 9.1.4 Scheda "CLINICAL OUTCOMES IN ROUTINE EVALUATION OUTCOME MEASURES (CORE-OM)"

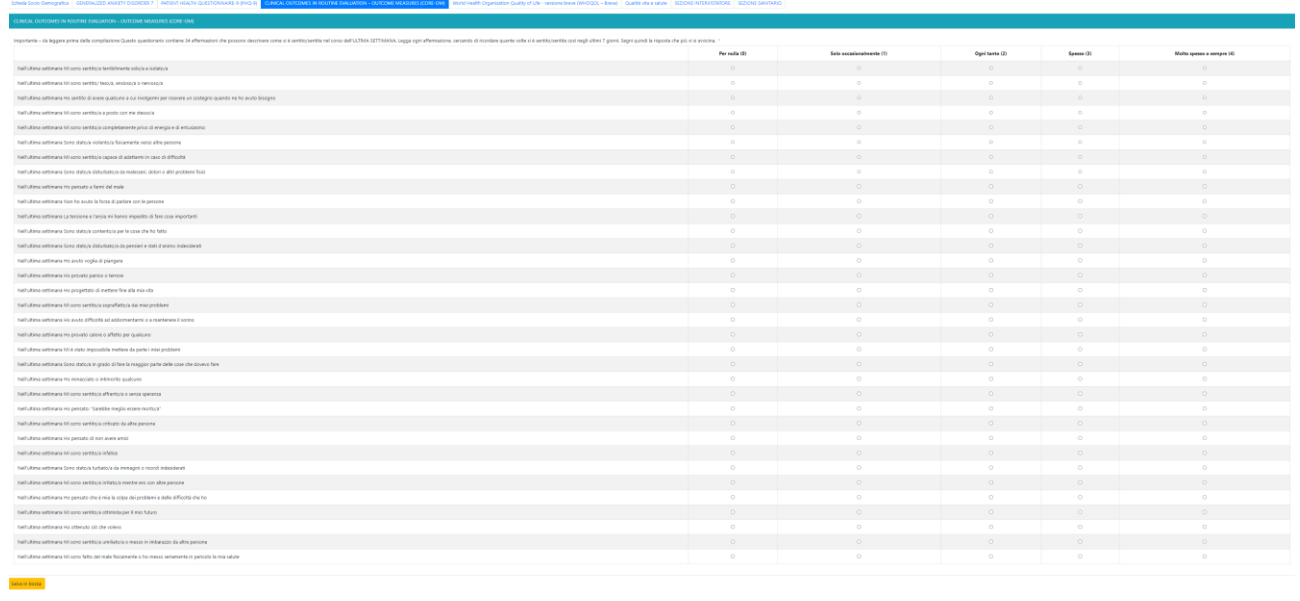

Figura11

Mostra una tabella contenete le 35 domande relative alla rilevazione, obbligatorio rispondere a tutte le domande per poter procedere.

Il bottone "Esci dal modulo" consente di ritornare alla pagina di Figura5 senza salvare eventuali modifiche.

Il bottone "Precedente" riporta alla form Figura10.

Il bottone "Successivo" porta alla form di Figura12

Il bottone "Salva in bozza" consente di salvare i dati inseriti nella schermata in modo da poter riprendere la compilazione in un momento successivo.

9.1.5 Scheda "World Health Organization Quality of life – versione breve (WHOQOL – Breve)"

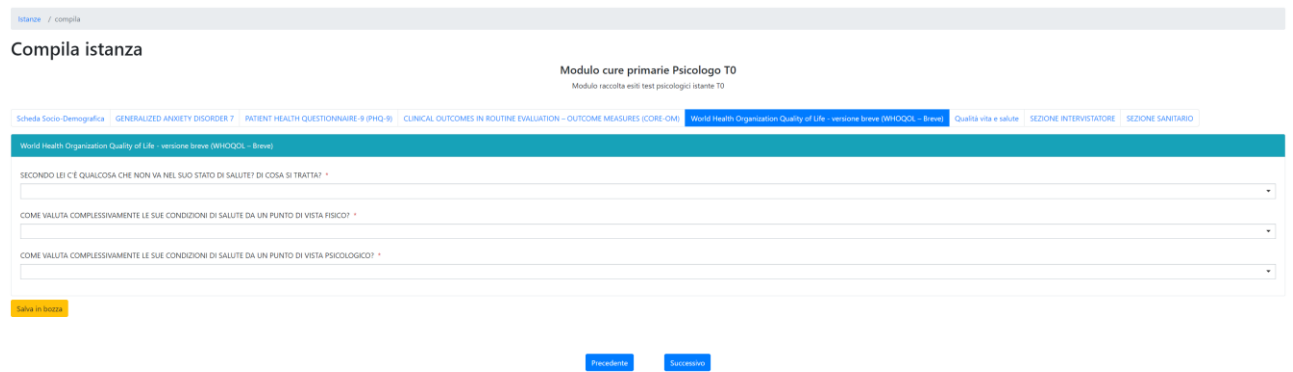

Mostra una tabella contenete le 3 domande relative alla rilevazione, obbligatorio rispondere a tutte le domande per poter procedere.

Il bottone "Esci dal modulo" consente di ritornare alla pagina di Figura5 senza salvare eventuali modifiche.

Il bottone "Precedente" riporta alla form Figura11.

Il bottone "Successivo" porta alla form di Figura13

Il bottone "Salva in bozza" consente di salvare i dati inseriti nella schermata in modo da poter riprendere la compilazione in un momento successivo.

9.1.6 Scheda "Qualità vita e salute"

Le domande sono suddivise in 5 blocchi:

Blocco 1: Istruzioni

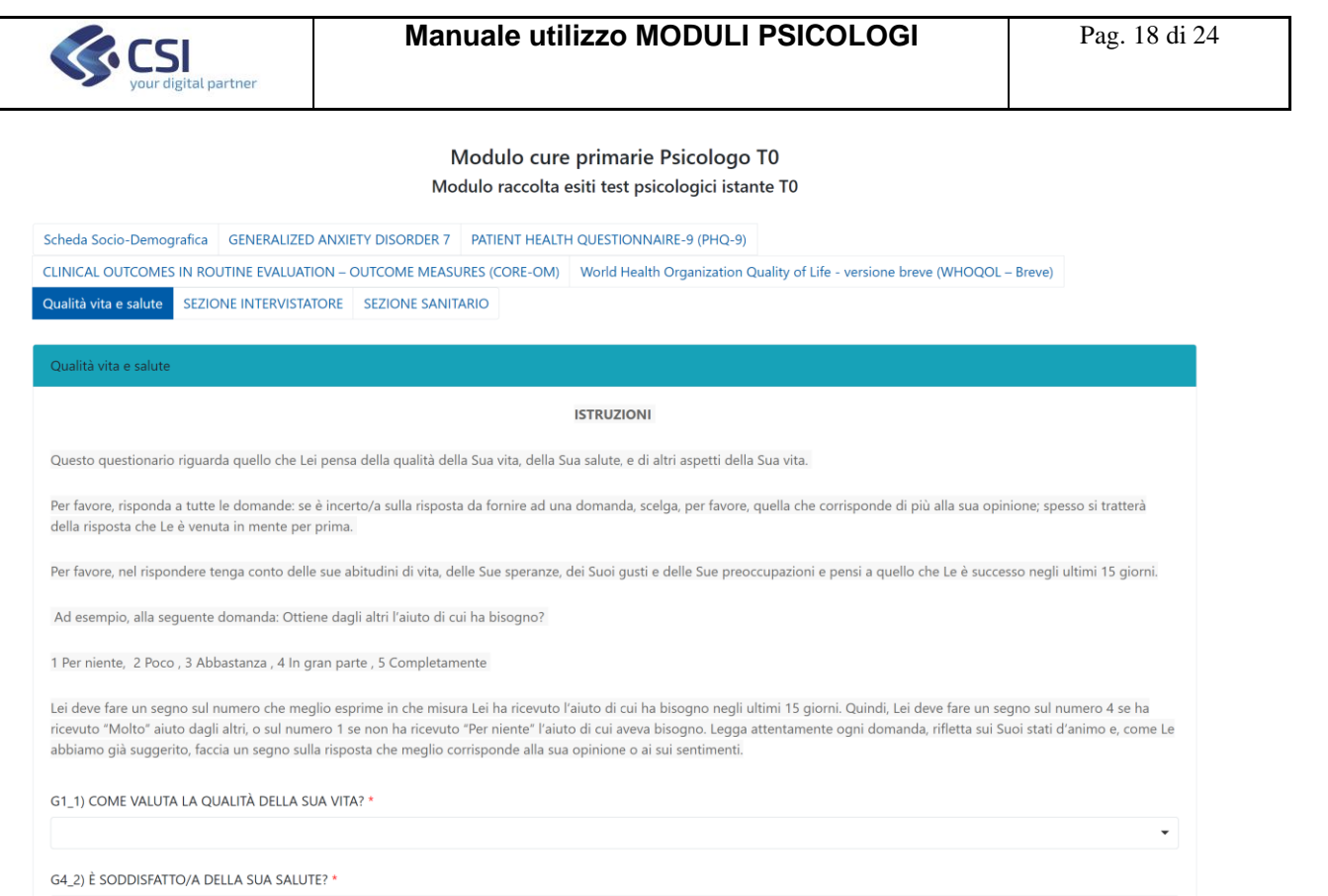

 $\overline{\mathcal{F}}$  .

## Figura13a

## Blocco 2: domande relative alla sperimentazione di cose

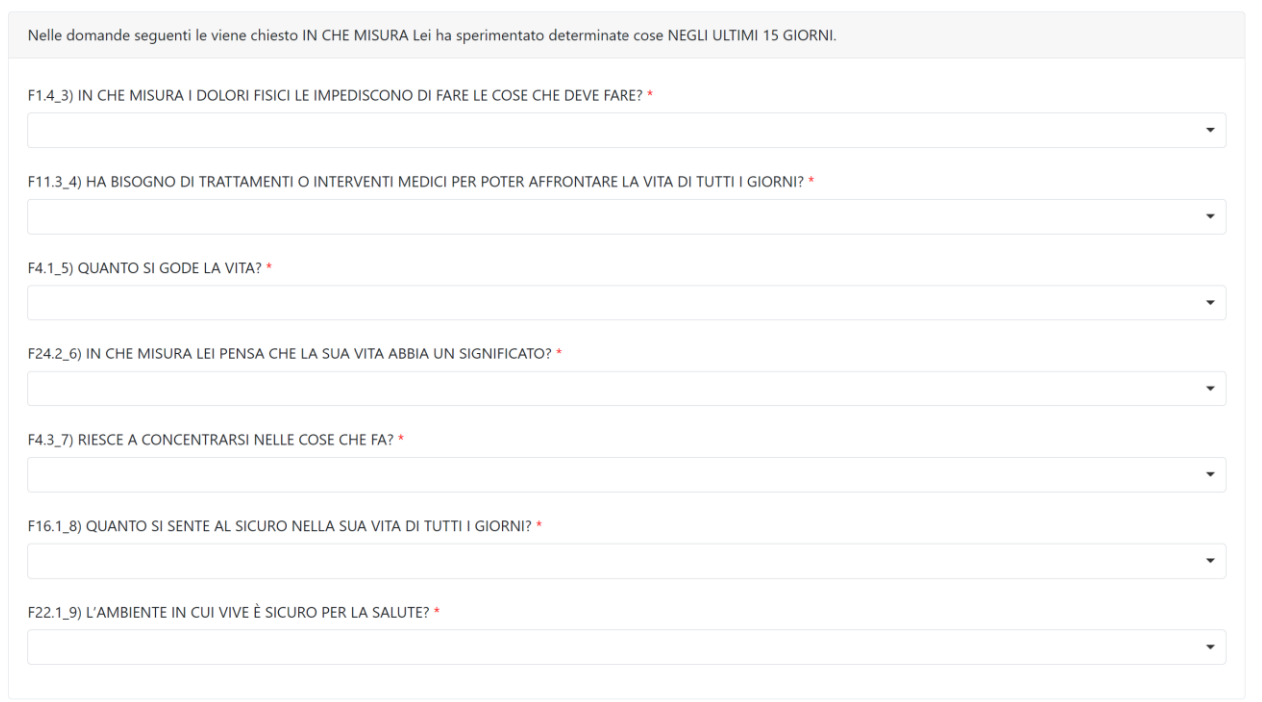

Figura13b

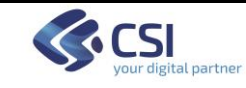

## Blocco 3: domande su cosa è stato capace di fare

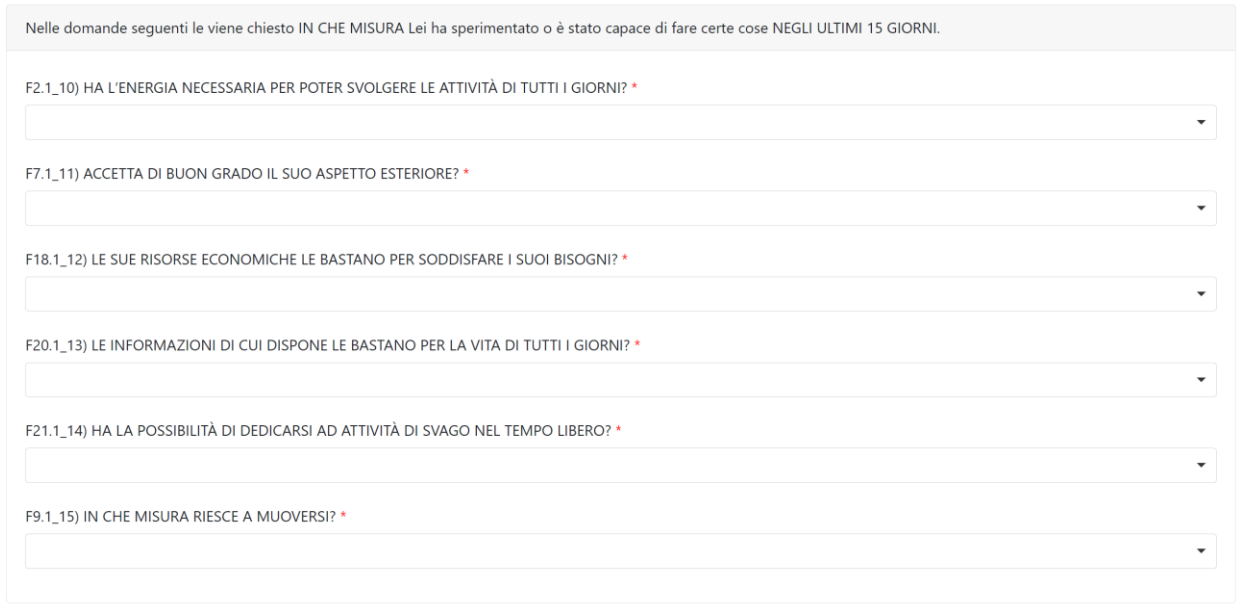

Figura13c

## Blocco 4: domande su sensazione di benessere o insoddisfazione

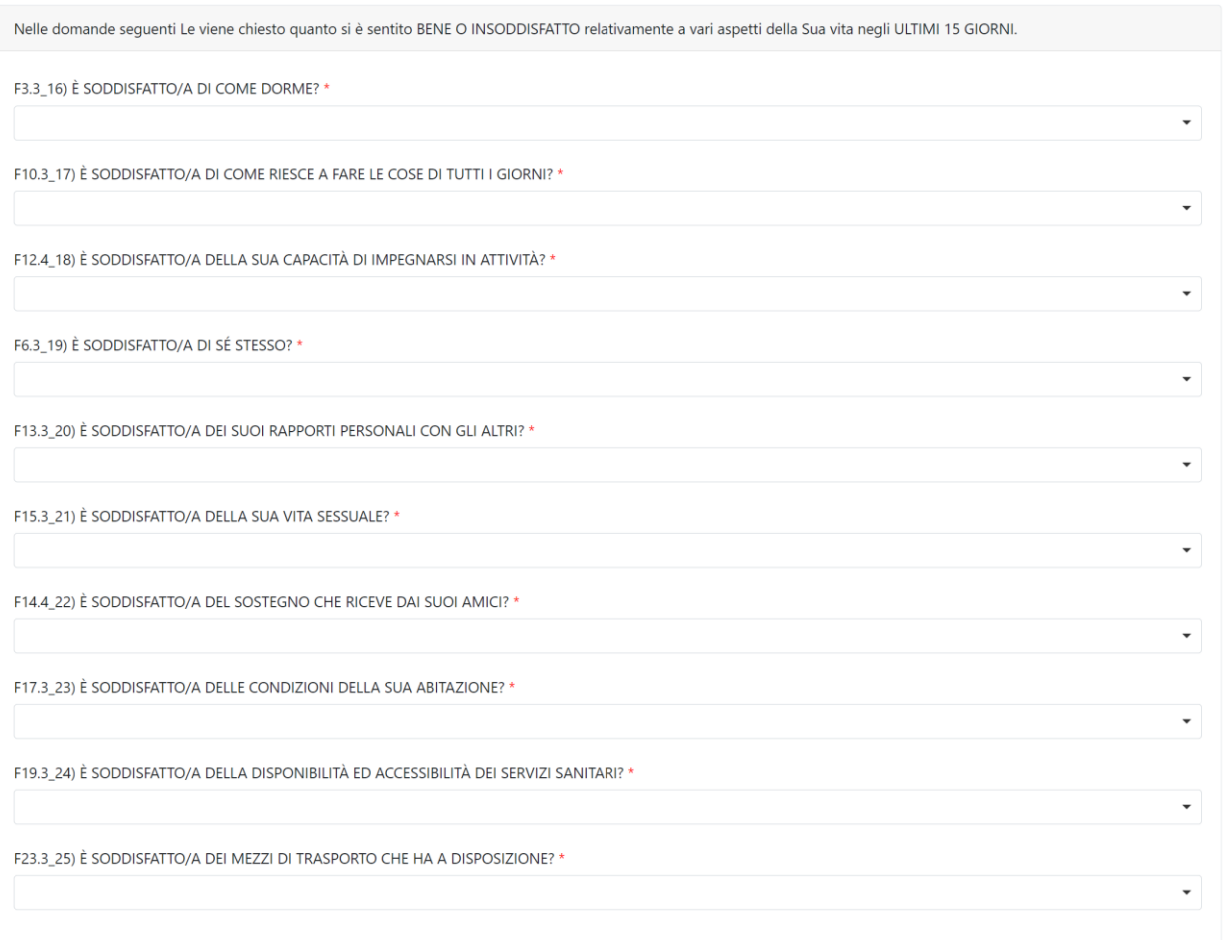

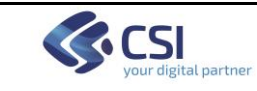

#### Blocco 5: domande sulla frequenza di sperimentazione

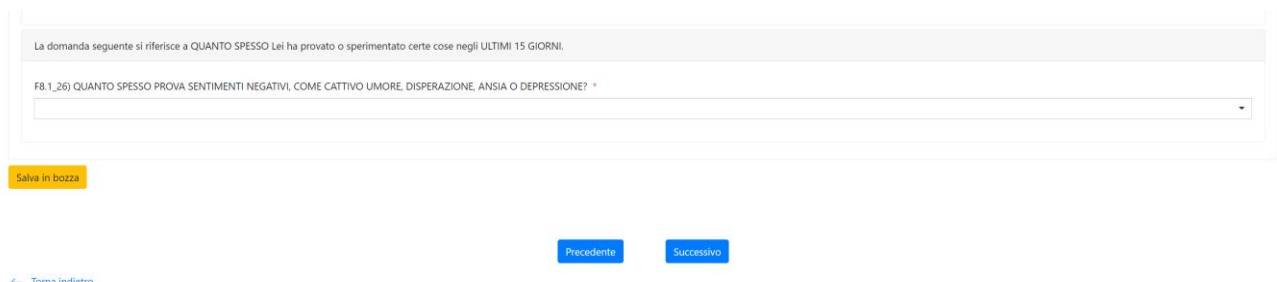

Figura13d

Il bottone "Esci dal modulo" consente di ritornare alla pagina di Figura5 senza salvare eventuali modifiche.

Il bottone "Precedente" riporta alla form Figura12.

Il bottone "Successivo" porta alla form di Figura14

Il bottone "Salva in bozza" consente di salvare i dati inseriti nella schermata in modo da poter riprendere la compilazione in un momento successivo.

## 9.1.7 Scheda "SEZIONE INTERVISTATORE"

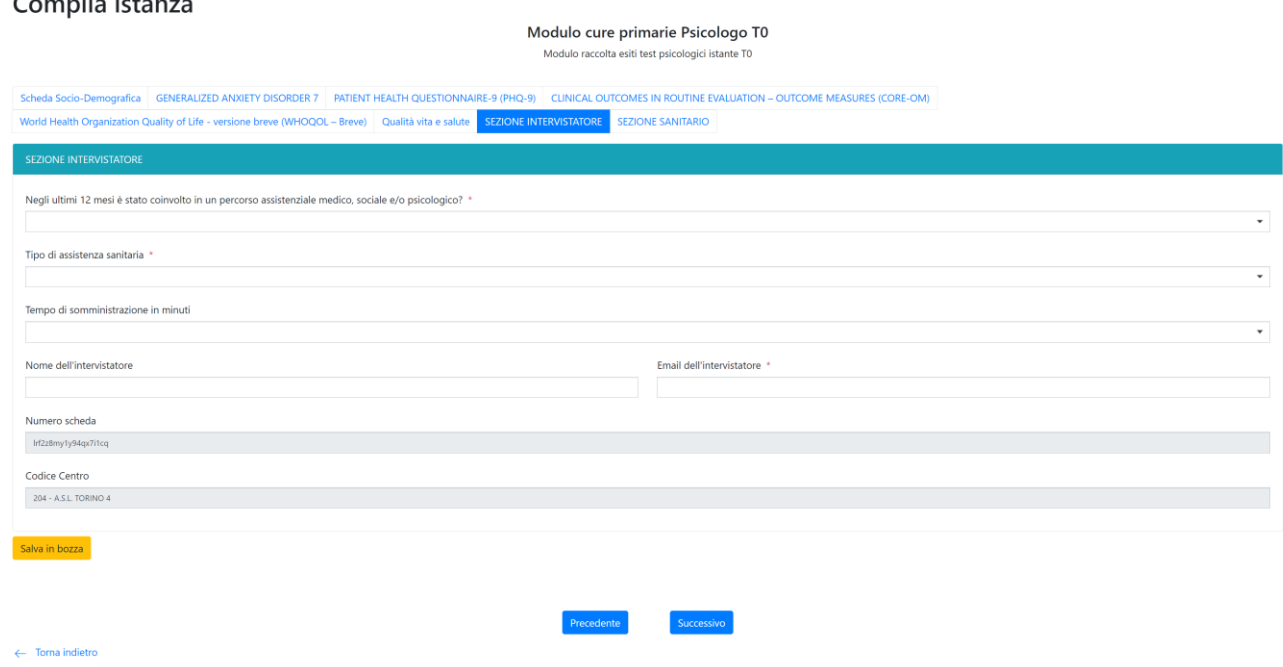

Figura14

Contiene informazioni relative al tempo di compilazione del questionario, nome ed indirizzo email dell'intervistatore. In fase di invio dell'istanza il sistema invierà una mail, all'indirizzo indicato, contenete il numero dell'istanza, il numero scheda e il file pdf con i dati inseriti.

Il campo "Numero scheda" viene compilato automaticamente dal sistema nel modulo T0, identifica in modo univoco ed anonimo la scheda del paziente ed andrà riportato nei moduli T1 o TX per creare il legame tra i questionari di uno stesso paziente.

*N.B. E'necessario tener traccia nel sistema "locale" di gestione pazienti del legame tra il "Numero scheda" ed i dati anagrafici, relazione che il sistema non gestisce. Senza il legame* 

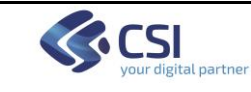

## *numero scheda-dati anagrafici paziente non sarà possibile ricondurre i questionari ai soggetti intervistati.*

Il campo codice Centro mostra l'ASL di appartenenza del compilatore.

Il bottone "Esci dal modulo" consente di ritornare alla pagina di Figura5 senza salvare eventuali modifiche.

Il bottone "Precedente" riporta alla form Figura13.

Il bottone "Successivo" porta alla form di Figura15

Il bottone "Salva in bozza" consente di salvare i dati inseriti nella schermata in modo da poter riprendere la compilazione in un momento successivo.

## 9.1.8 Scheda "SEZIONE SANITARIO"

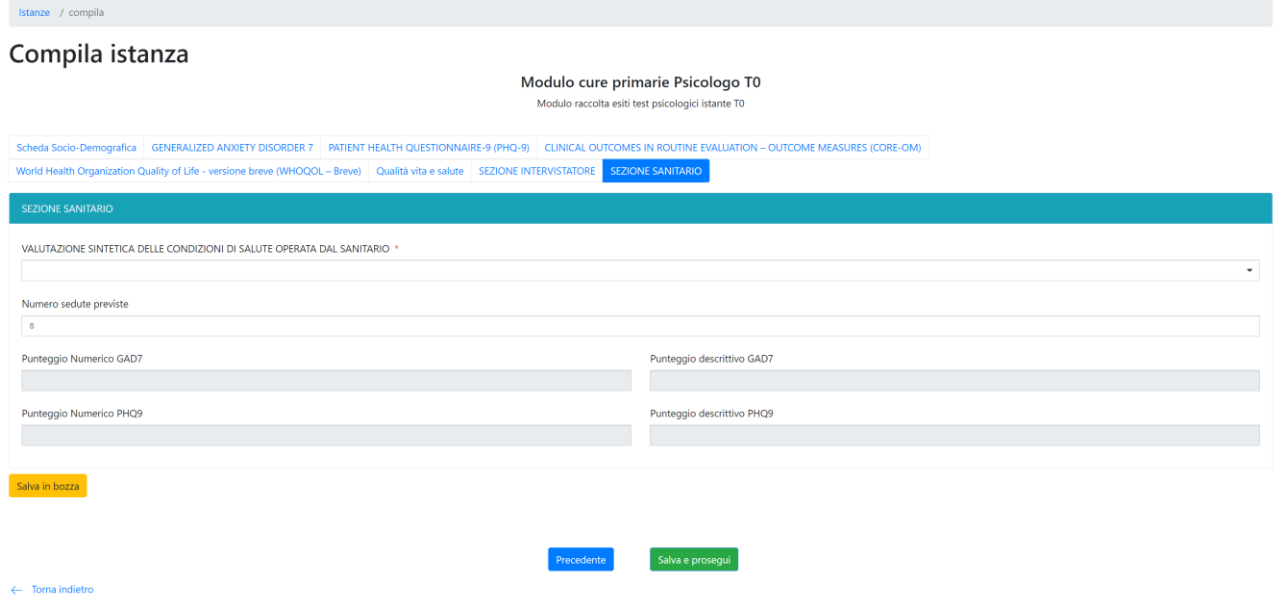

Il numero di sedute previste, secondo il protocollo è di 8 il campo è in sola visualizzazione. Contiene i punteggi dei questionari GAD7 e PHQ9 sia in forma numerica che in forma descrittiva, essi sono calcolati automaticamente dal sistema in base ai valori selezionati nelle rispettive schede.

Il bottone "Esci dal modulo" consente di ritornare alla pagina di Figura5 senza salvare eventuali modifiche.

Il bottone "Precedente" riporta alla form Figura14.

Il bottone "Salva e prosegui" porta alla form di Figura16

Il bottone "Salva in bozza" consente di salvare i dati inseriti nella schermata in modo da poter riprendere la compilazione in un momento successivo.

9.2 Modulo T1: questionario fine percorso cura (cura effettuata)

Il modulo è analogo al modulo T0, si differenzia per:

• sezione dati Socio- anagrafici ridotta

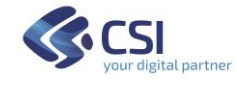

- sezione intervistatore dove il campo Numero Scheda non viene generato ma deve essere compilato con il codice generato nel modulo T0 del paziente.
- Sezione sanitario il numero di sedute effettuate, non obbligatorio, è impostato ad 8 e può essere modificato.

Per la descrizione di dettaglio vedere quanto riportato al punto 8.1

9.3 Modulo TX: questionario fine percorso trasferimento ad altro trattamento

Modulo alternativo al modulo T1, quando in seguito a quanto rilevato al T0 si ritiene che il paziente debba essere trasferito ad altro trattamento.

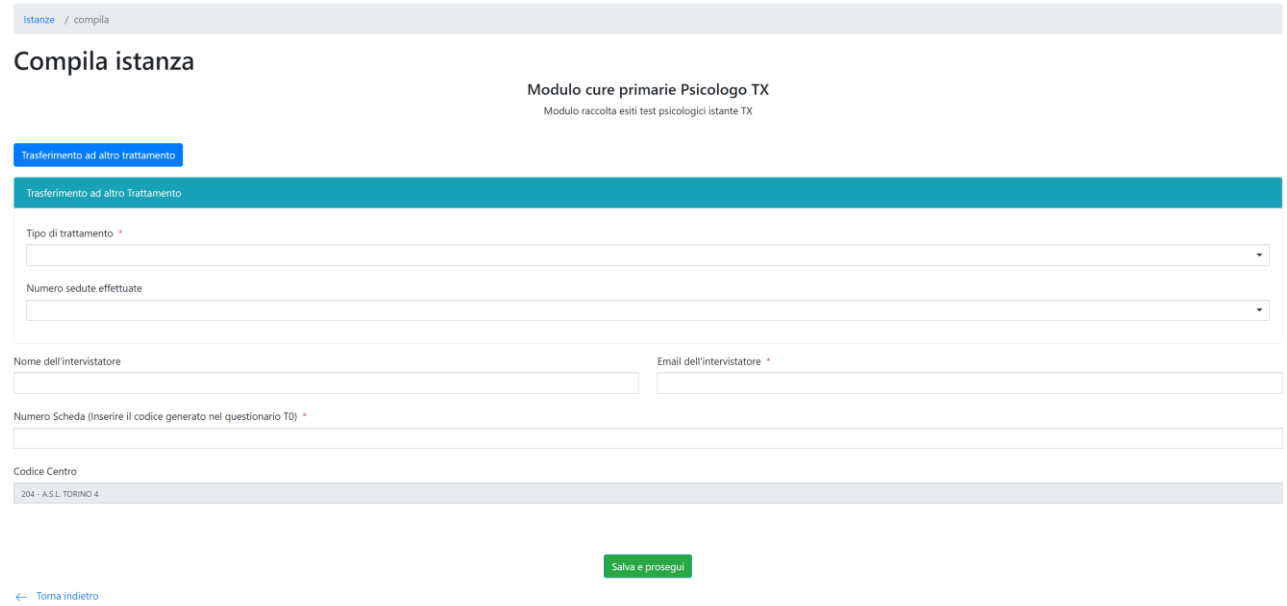

Figura15a

Come per il modulo T1 è necessario riportare nel campo numero scheda il codice univoco del paziente generato dal sistema in fase di compilazione modulo T0. Il numero di sedute effettuate, non obbligatorio, non è valorizzato e può essere modificato. Il codice centro riporta l'ASL di riferimento del compilatore.

Il bottone "Esci dal modulo" consente di ritornare alla pagina di Figura5 senza salvare eventuali modifiche.

Il bottone "Salva e prosegui" porta alla form di Figura16

Il bottone "Salva in bozza" consente di salvare i dati inseriti nella schermata in modo da poter riprendere la compilazione in un momento successivo.

### **10. CONTROLLI SUI CAMPI IN INSERIMENTO**

Sono previsti controlli su alcune tipologie di campo:

• Campo data nascita: non sono ammesse date future rispetto alla data di inserimento e non sono ammesse date antecedenti alla data corrente di 100 o più anni.

• Campi testo: sono ammessi alfanumerico con lunghezze da 50 a 200 caratteri a seconda del campo.

### **11. SCHERMATE DI RIEPILOGO**

**GCSI** 

I moduli prevedono la generazione di pagine riepilogative in alcuni momenti della compilazione, esse sono di due tipi:

1) Quelle generate al momento del salvataggio dei dati prima dell'invio dell'istanza

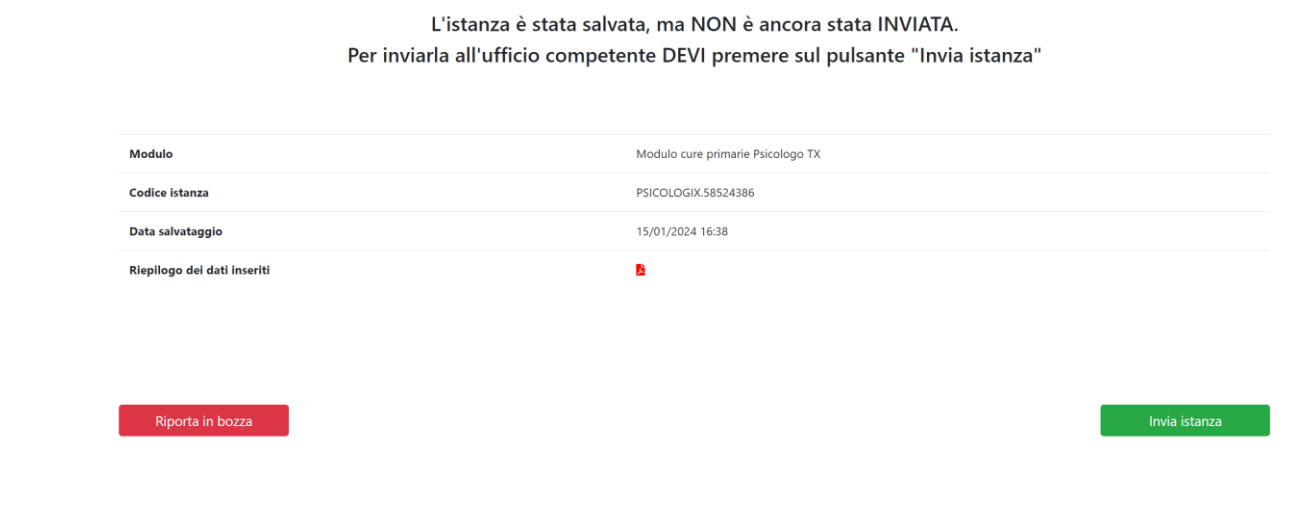

Figura16

Le informazioni riportate sono:

- Modulo: Descrizione del tipo di modulo compilato
- Codice Istanza: Identificativo univoco dell'istanza vedi punto 5
- Data salvataggio: data in cui sono stati salvati i dati nel formato gg/mm/aa hh:mm
- Riepilogo dati inseriti: icona che permette di generare una scheda pdf riassuntiva dei dati inseriti, il formato cambia a seconda del modulo.

Il bottone "Riporta in bozza" permette di portare l'istanza in stato BOZZA per poi essere modificata in seguito.

Agendo su **b** verrà scaricato il file pdf contenete i dati dell'istanza. Premendo "Invia Istanza" viene mostrata la form di richiesta conferma:

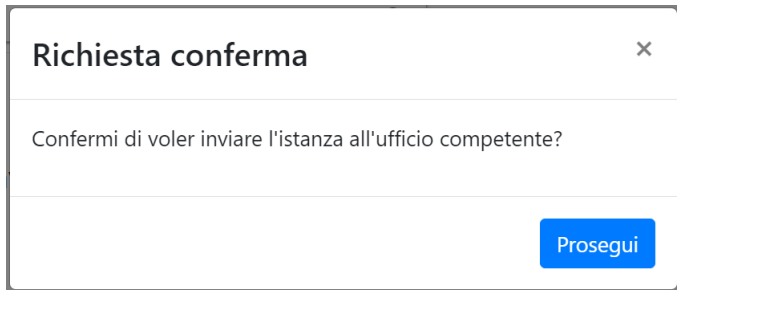

Figura16a

Premendo "Prosegui" viene effettuato il salvataggio dei dati, il passaggio di stato dell'istanza ad INVIATA, ed inoltrata una mail all'indirizzo specificato nel campo "Email" della scheda "SEZIONE COMPILATORE" (la mail viene spedita solo la prima volta che l'istanza viene inviata NON se si ripete l'invio su un'istanza precedentemente inviata e poi modificata). La videata che appare è quella di Figura17. Il pdf contenente i dati inseriti nelle varie sezioni del modulo verrà allegato alla mail.

#### L'istanza è stata inviata correttamente

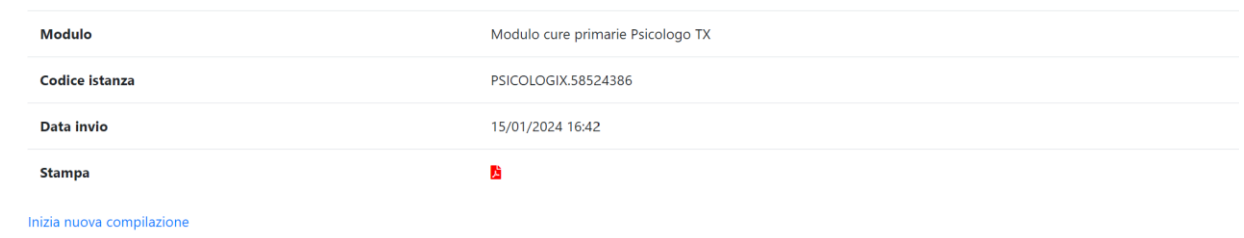

Figura18

Chiudendo la form (di figura16), senza premere nessuno dei due bottoni, oppure navigando su un menù diverso (ad. esempio Istanze) l'istanza assumerà lo stato DA INVIARE.

2) Quelle generate in seguito all'invio istanza.

#### L'istanza è stata inviata correttamente

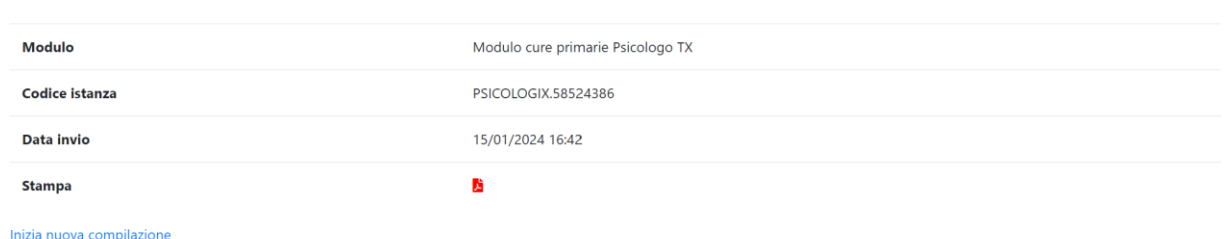

Le informazioni riportate sono:

- Modulo: Descrizione del tipo di modulo compilato
- Codice Istanza: Identificativo univoco dell'istanza vedi punto 5
- Data invio: data in cui sono stati inviati i dati nel formato gg/mm/aa hh:mm
- Stampa: icona che permette di generare una scheda pdf contenente i dati inseriti, il formato cambia a seconda del modulo.

Il link "Inizia nuova compilazione" riconduce alla pagina di Figura5.